### EHRp13 Integrated Problem List Tips and Tricks

CDR Susan Pierce-Richards, MSN, ARNP, FNP-BC, ANP-BC Federal Lead – EHR, Clinical Reminders, PCC

> IHS-Office of Information Technology EHR Program

### **IPL TIPS**

#### Tip #1: If you are converting a simple narrative to SNOMED, use *Get SCT from Main IPL display.*

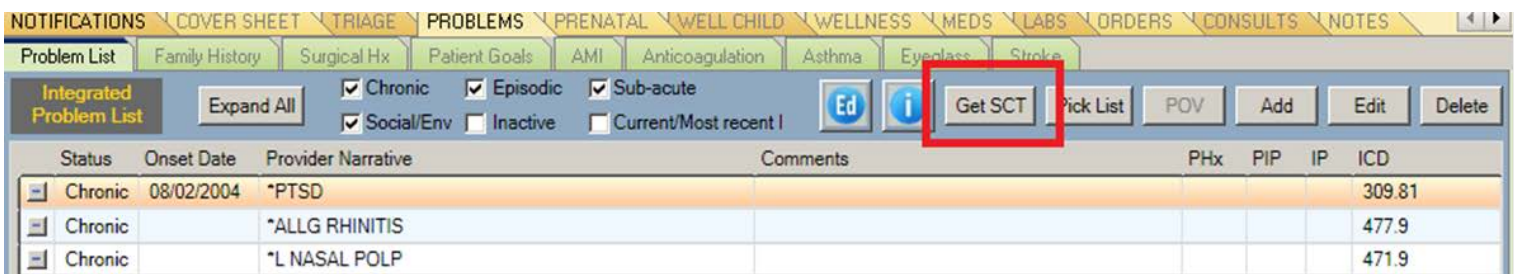

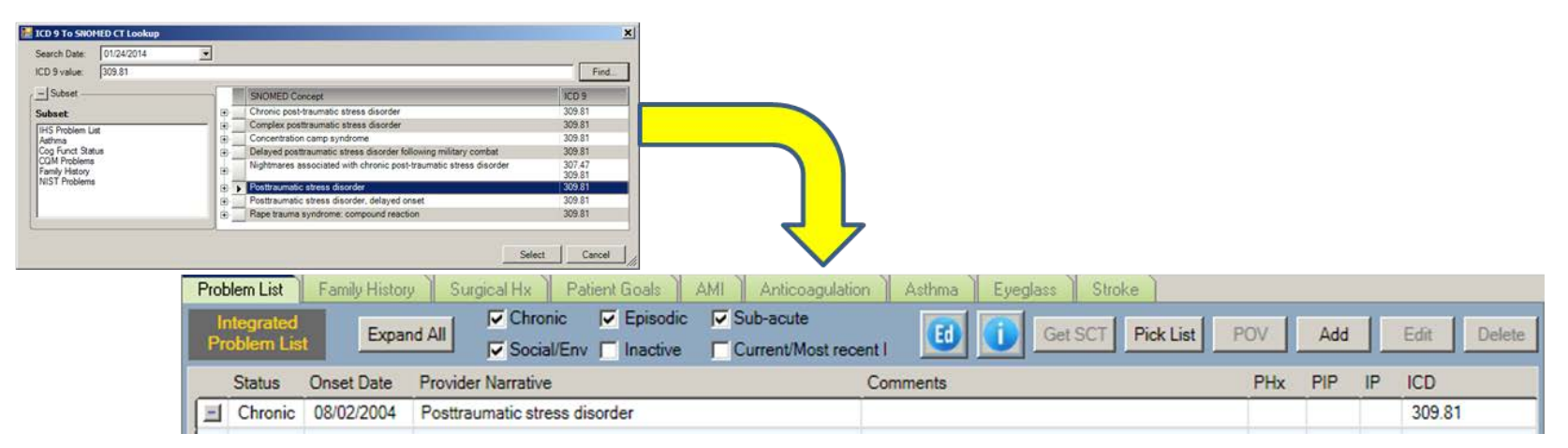

### IPL Tips – Converting ICD Problems (cont.)

Tip #2: If you are converting a narrative that you know requires added provider text or entering info into "comments", then use *Edit then Get SCT.* 

• You will be returned to the Edit problem dialog and you can add relevant provider text.

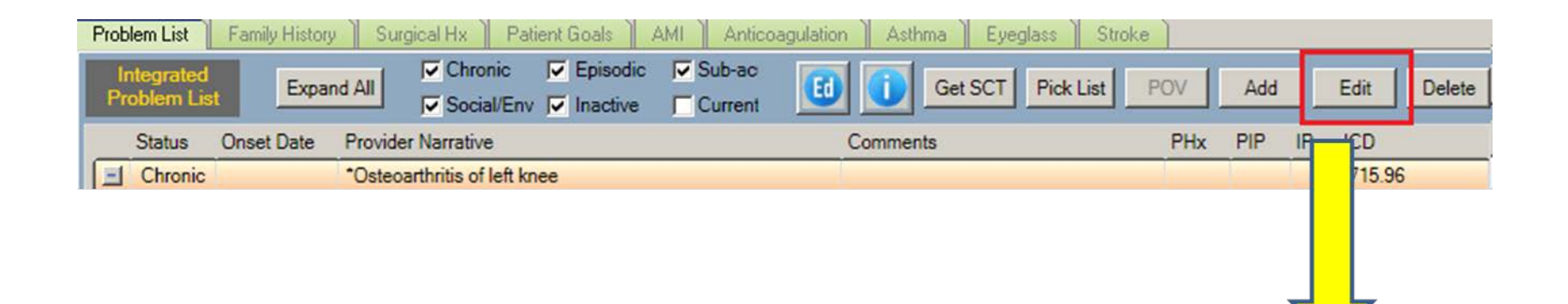

• Click **Get SCT**.

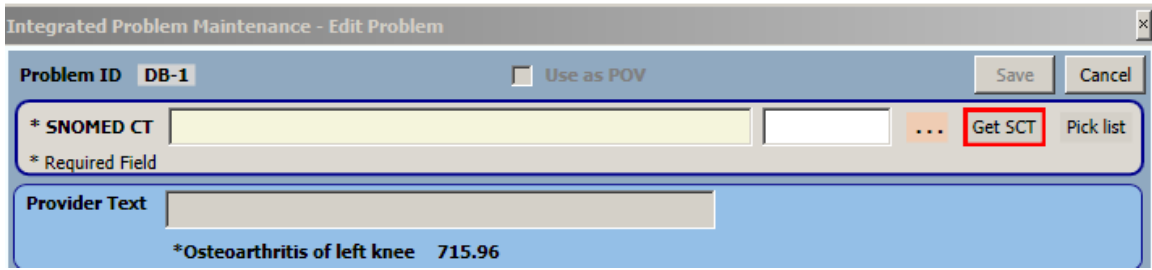

• Highlight choice and click **Select**.

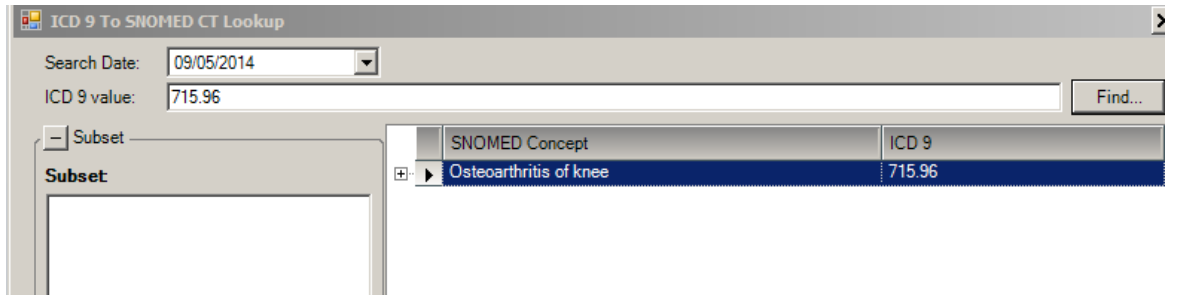

• Type **left** in provider text then click **SAVE**.

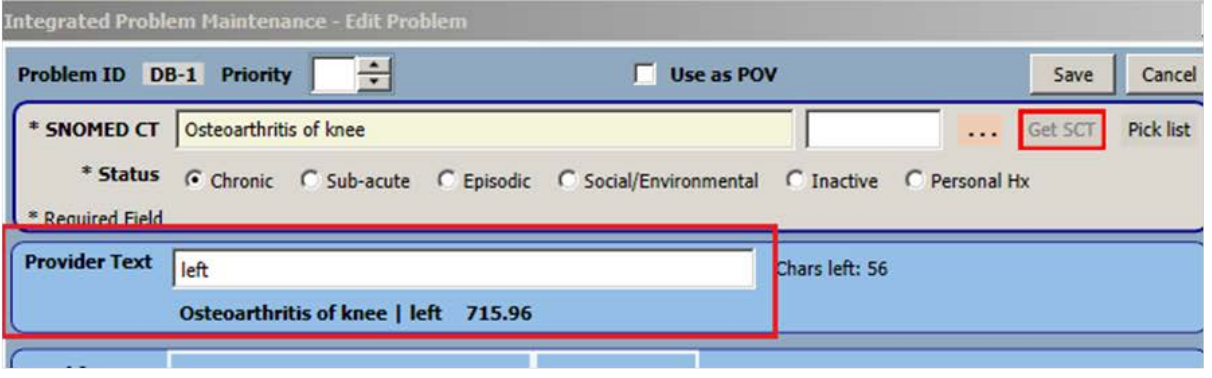

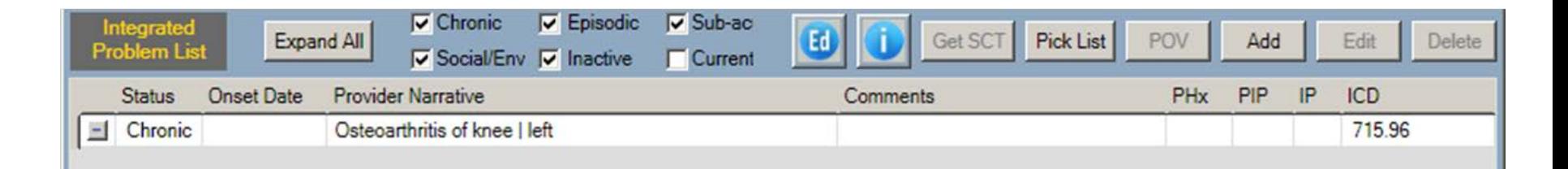

Tip #3: You can use Pick List from the Edit dialog when converting problems.

- From IPL Main screen highlight and click Edit
- From Edit Problem  $-$  you may select one term for the problem

# IPL Tips – Adding Problems

Tip #4: If you use pick list to select problem, your CAC can default the status.

- From IPL Main screen you may select one or more NEW terms and when you save your selections you may add any info and/or click POV box
- From Add/Edit Problem you may select one term for the problem

### IPL Tips – How Specific Should I Be?

Tip #5: Select the level of specificity that best allows you to manage the problem.

- Focus on describing problem
- The problem will not be edited/changed often, *only when the problem has evolved* or the diagnosis has been refined but would not be every visit

\*\*\* *Document status of follow up using POV Provider Text \*\*\**

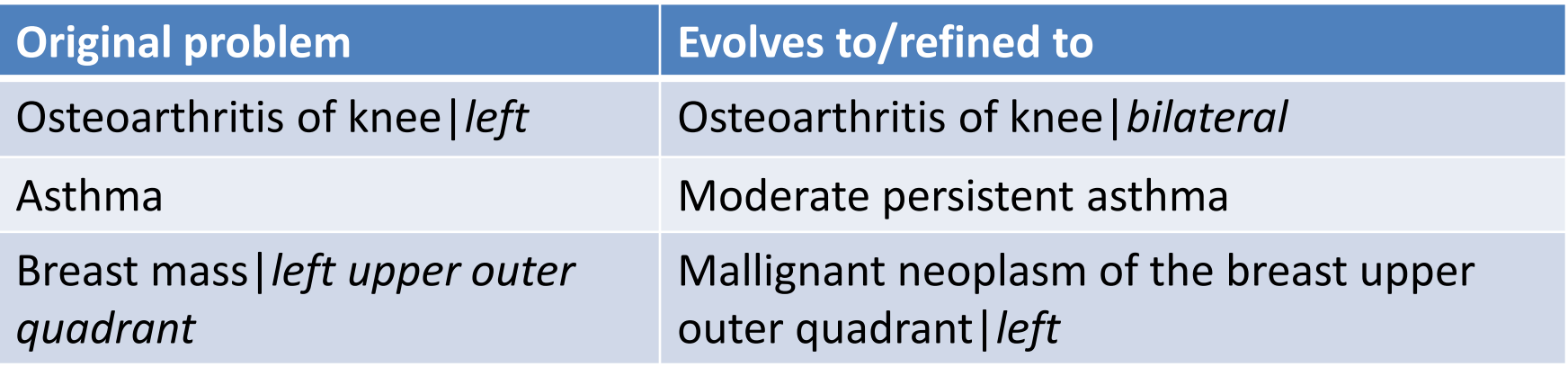

### IPL Tips – How Specific Should I Be?

#### **Chronic problems**

- SNOMED and provider text will not change frequently
- May be a little bit more generic with or without provider text clarification (seen right of "|")
	- Diabetes type 2 with renal manifestations
	- Hypertension
	- Osteoarthritis of knee|left
	- Moderate persistent asthma
	- Endometriosis|bowels, peritoneum, ovaries

**\*\*\* Document status of follow up using POV Provider Text \*\*\***

### IPL Tips – How Specific Should I Be?

#### **Subacute problems**

- Working diagnoses many be more generic
	- **Fatigue**
	- Breast Mass| left upper outer quadrant
	- Joint pain| knees, proximal interphalangeal joints bilaterally
- Short term issues requiring follow up may be quite specific
	- Lyme arthritis
	- Closed bimalleolar fracture| left, fall off bike at home

#### *\*\*\* Document status of follow up using POV Provider Text \*\*\**

### IPL Optional Info – Don't Get Lost in the Weeds!

Tip #6 – Focus on selecting appropriate SNOMED CT® for problem, setting status and adding provider text if needed to clarify problem.

- The IPL allows for optional documentation of information.
	- Do not feel compelled to populate it just because it is there.
	- May be used to clarify problem when it is appropriate but use judiciously.

- Severity
	- Caveat, I would not use for asthma, use asthma classification instead)

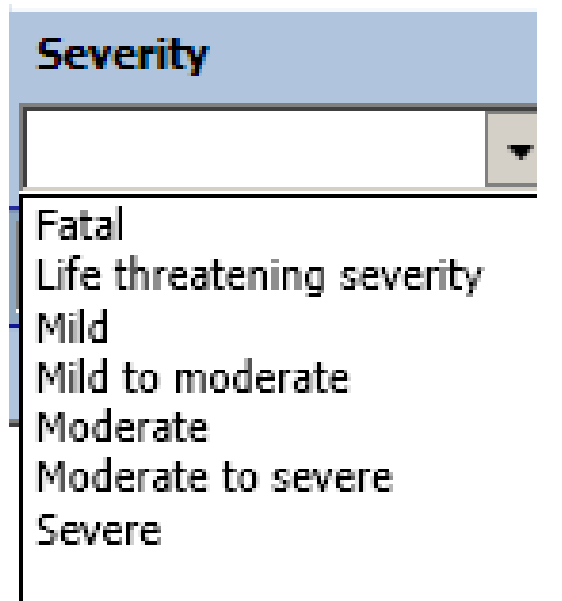

- Clinical Course
	- Example: For a problem of Multiple Sclerosis a user may enter "relapsing course, remitting"

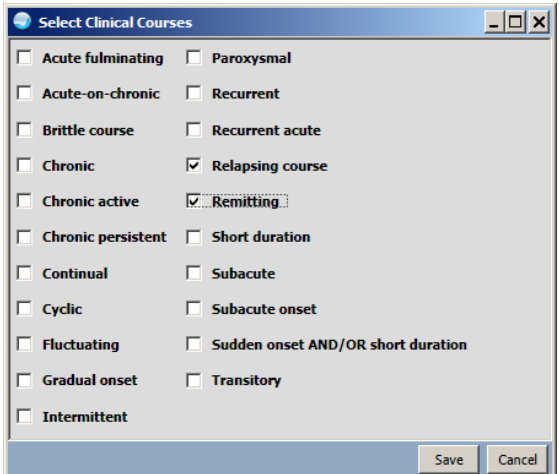

- Date of onset
	- Enter if known, imprecise dates allowed

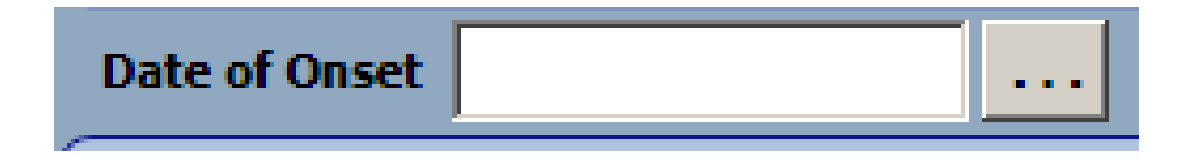

Comment

• Example of a comment for a problem of Endometriosis

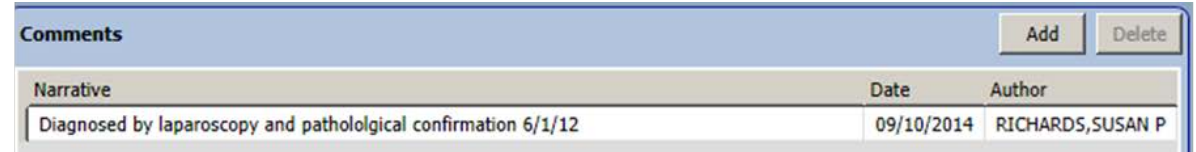

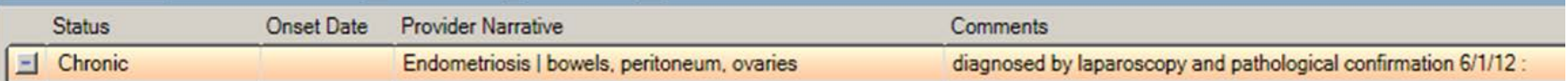

- Asthma Classification
	- Option enabled when Asthma term chosen
	- Currently enters into decision support logic (iCare tags, Best Practice Prompts, Clinical Reminders)

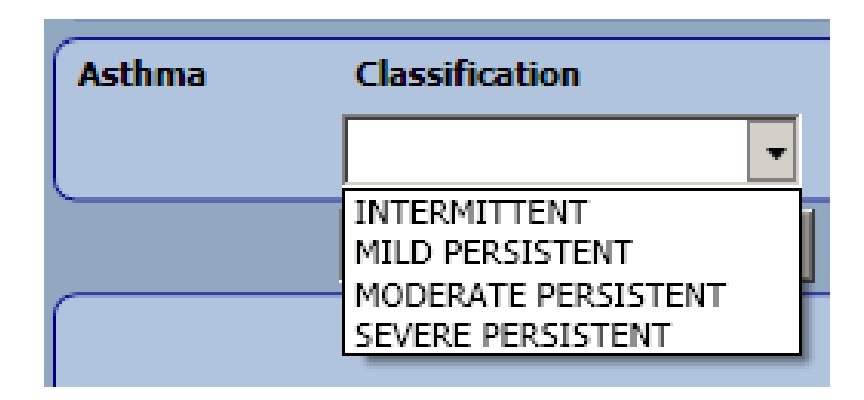

### **POV TIPS**

# Documentation Tips for POVs

- 1. Convert problems, do not just add new SNOMED and leave old ICD entry
- 2. Select POVs from existing problems when possible
	- This is particularly important for nursing and pharmacy visits
- 3. Leverage POV selection tool
	- Select 1 or more problems at once
	- Provider text here is to *specific to encounter (V POV)* and is not stored back to problem
	- This is particularly helpful for follow up visits and chronic problems
- 4. If you are entering or editing a problem you have the option to click **POV** at that time

### POV Selection Tool – A Key Tool

- If a user enters "Provider Text" from POV selection tool, this stores *only* to the POV file as part of the Provider Narrative for this encounter.
	- Paints a clinical picture for continuity of care
	- Easy way to add encounter context to existing problem for POV
	- Provides coders with required documentation

# POV Selection Tool 1

#### *Problem entry – injury*

(and POV for encounter)

Closed bimalleolar fracture| left, fall off fence, with edema

#### *POV for injury follow up*

Closed bimalleolar fracture| left, edema resolved, normal healing *Problem entry – chronic problem:* 

Diabetes Mellitus Type 2|

#### *POV for chronic problem follow up*

Diabetes Mellitus Type 2| controlled on oral agents and insulin therapy

# POV Selection Tool 2

- The POV selection tool brings up the problems highlighted.
- The provider text will default to the existing text in the Problem.
- If the user wishes to change the text for the current encounter, right click over the Prov. Text field and click **Replace...** (or add if it is blank).

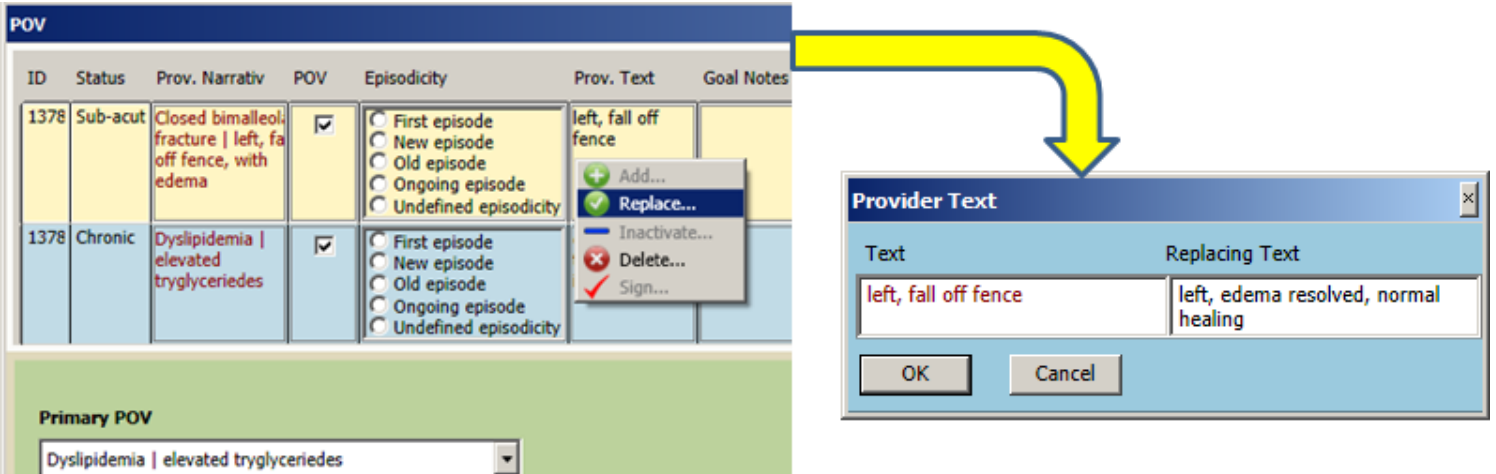

# POV Selection Tool 3

• Once you save this, your provider text will be specific to the encounter.

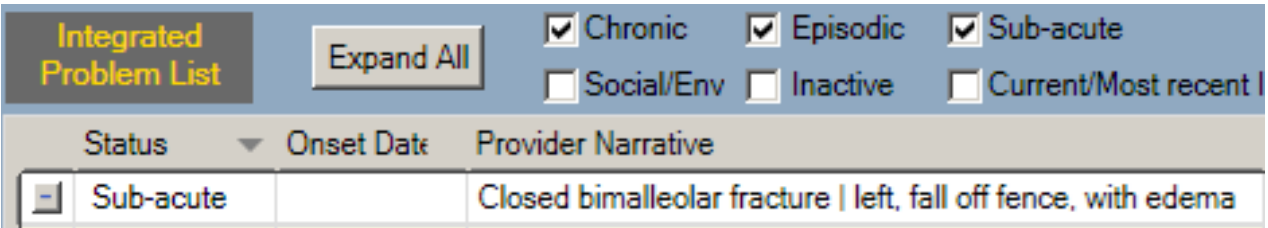

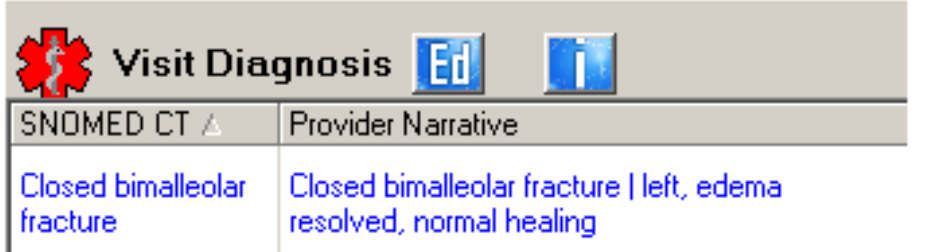

### POV Provider Text - Example

• Note the ability to review the clinical history easily

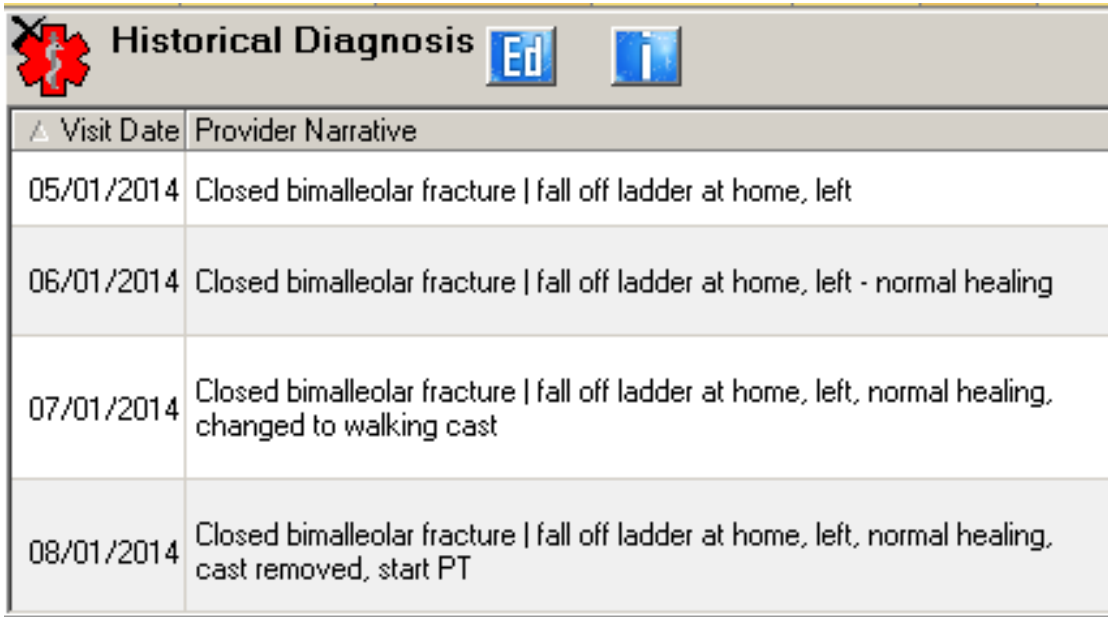

### POV Optional Info – Don't Get Lost in the Weeds!

Tip – Focus on selecting POVs and optimizing use of POV provider text when appropriate.

- The IPL and POV dialog allows for optional documentation of information.
	- Do not feel compelled to populate it just because it is there.
	- May be used to clarify POV when it is appropriate but use judiciously.

- Episodicities
	- Available on Add/Edit dialog after selecting "use as POV" and on POV dialog **Episodicities**

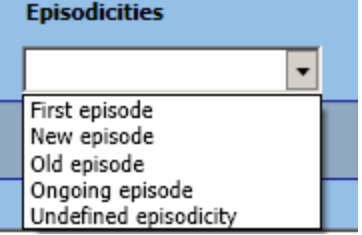

• Example: For problem of Depression, a user might enter "new episode" when the symptomatic patient presents after a period of remission

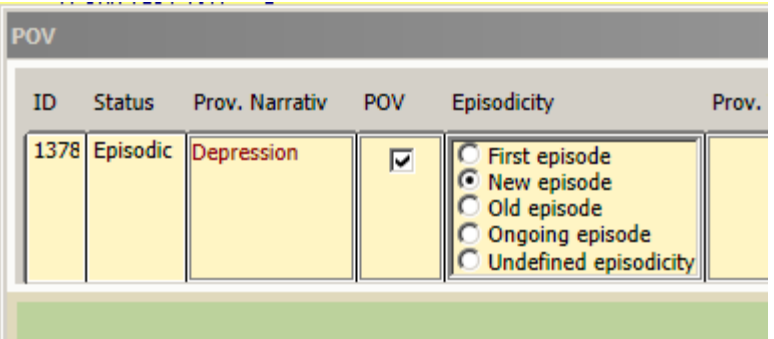

- Injury data
	- May be entered when entering an injury. Recommend this is done when the problem is ADDED after clicking "use as POV dialog".
	- Some providers may choose to type the relevant info in provider text instead.

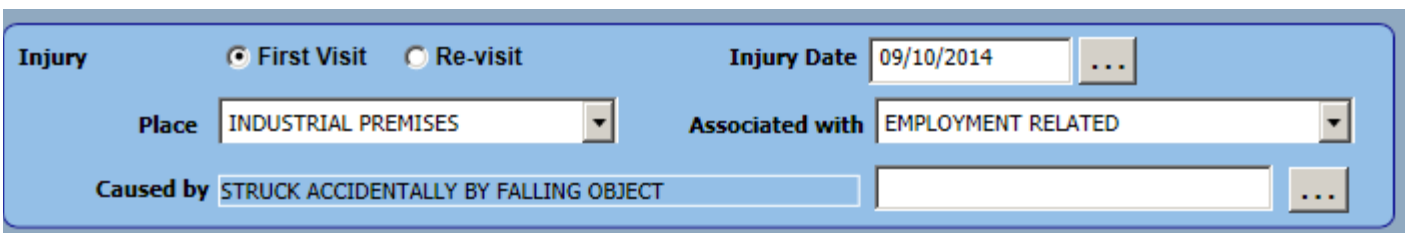

- Asthma control
	- Available when a problem of Asthma (one of a subset of terms) is added/edited and "use as POV" is checked
	- Should be done each asthma visit
	- May use Reminder Dialog instead (might be easier)
	- Plans to make this prompt available on POV dialog in EHRp15

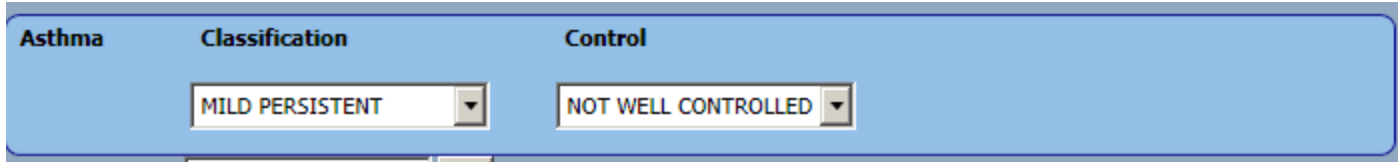

### **SNOMED SEARCH TIPS**

### Get SCT Search Tips

Tip #1: If you do not return any term or a suitable term, you may perform a text search by entering a leading "?" in the search field. Example: "?pelvic pain".

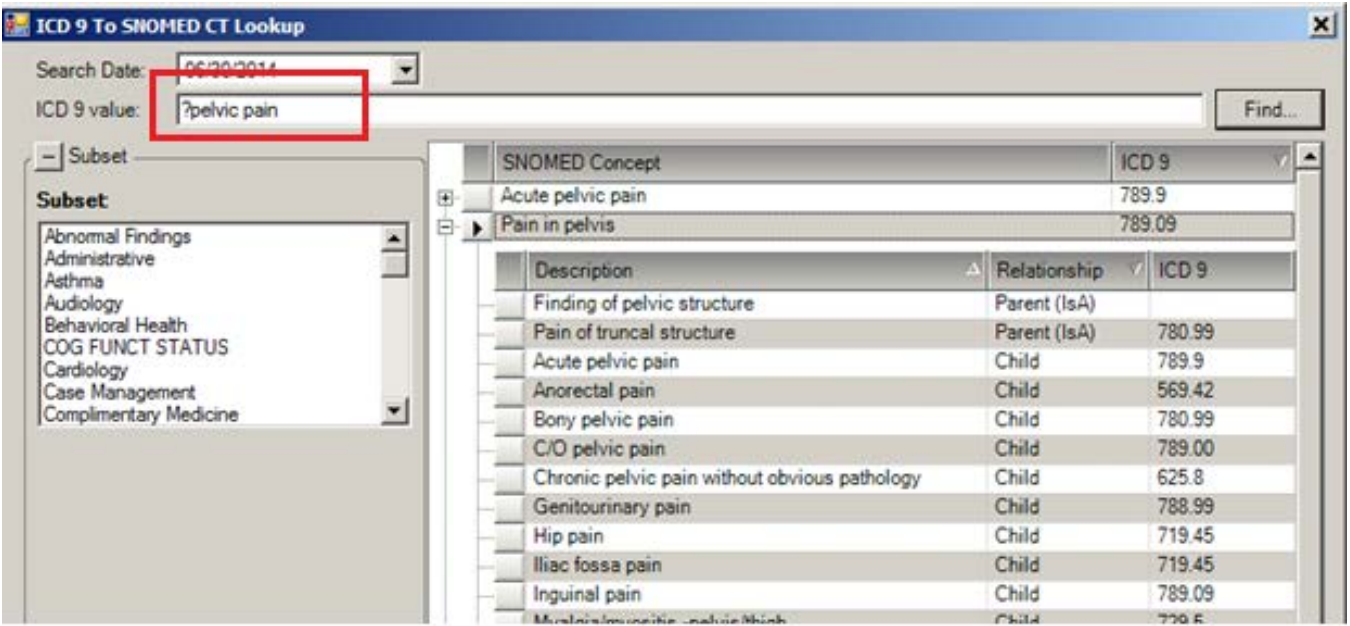

### Get SCT Search Tips

Tip #2: If you know you need to add provider text, use the Get SCT from Edit dialog.

- Highlight problem > Click **Edit**
- Click **Get SCT** and Select Term then enter Provider Text

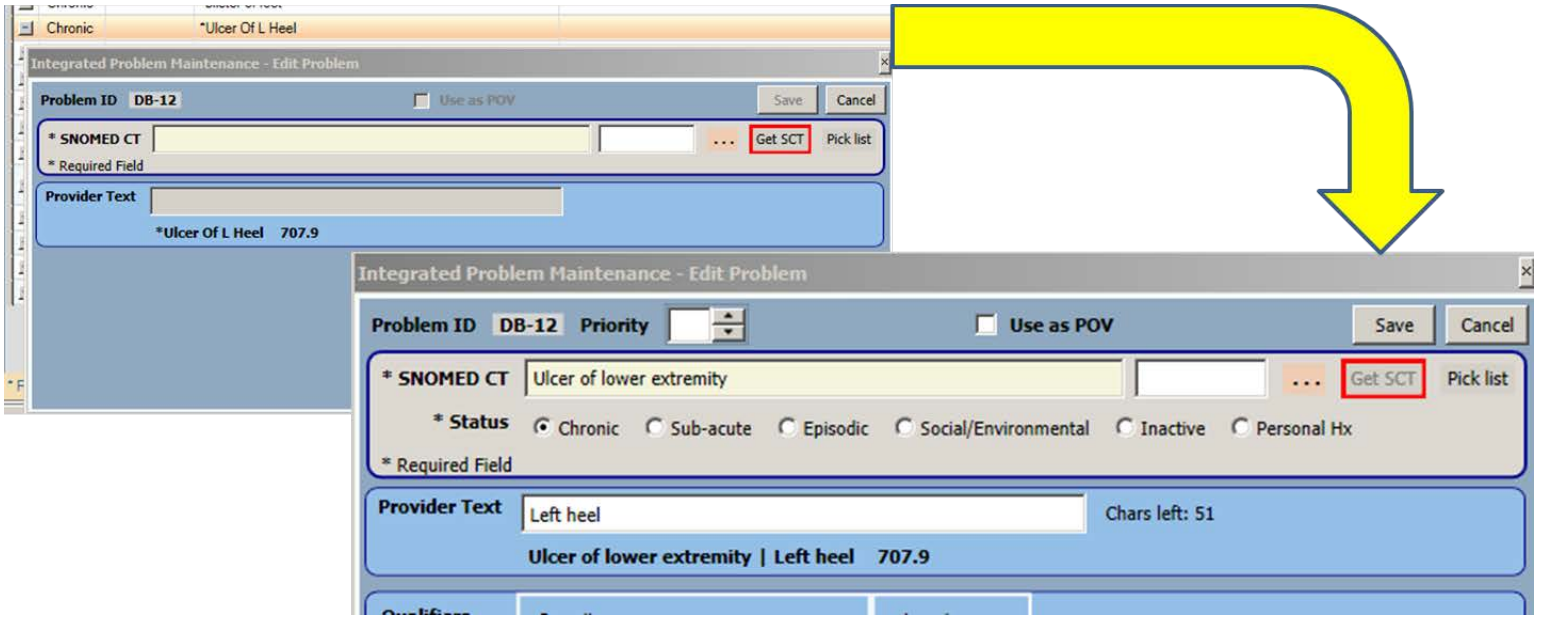

### Get SCT Search Tips

Tip #2: Expanding SNOMED concepts will give you more content.

> Parent = less specific term Child = more specific term

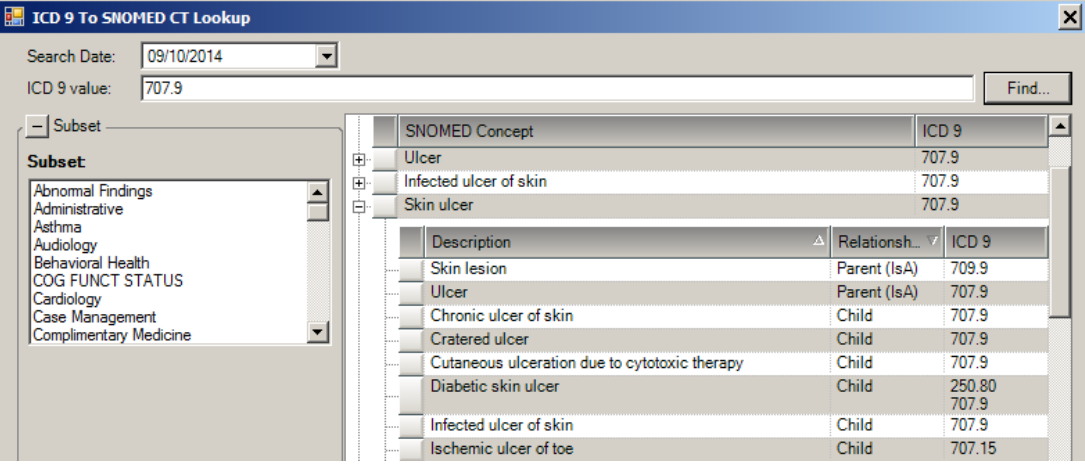

# SNOMED Search Tips

- Remember initial search is in IHS SNOMED
- Broader search > click **ALL SNOMED**
- Retrieve nothing?
	- **Check spelling**
	- Use fewer words in search terms
- Return too much?
	- Add words to search terms
	- Try Synonym search
	- Use subset filters
	- Add max results
	- Sort alphabetically

### **CARE PLANNING – GOALS, CARE PLANS, VISIT INSTRUCTIONS**

# Care Planning – Education Topics

#### **BGO PROBLEM EDUCATION Parameter**

- A set of most commonly used education codes to be attached to a problem DX is stored in this parameter. It is released with a System level setting.
- You may change the setting to change the choice of topics.

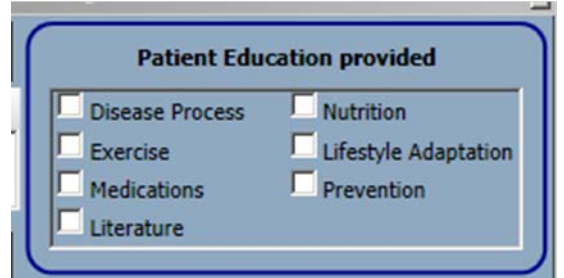

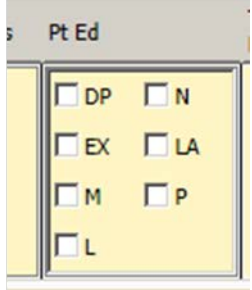

### Using Templates for Care Planning Documentation

- The templates are limited and do not function well until EHRp14.
- You can use single templates with text (no template fields or no dialogs with child templates) to quickly populate visit instructions.
- *Strongly consider delaying deployment of anything more than single templates with canned text until EHRp14 and only for Visit Instructions*

### **CALENDAR CONTROLS**

### New Calendar Controls

If you want to set date in past:

1. In the field above **Now** you can type T-XX days.

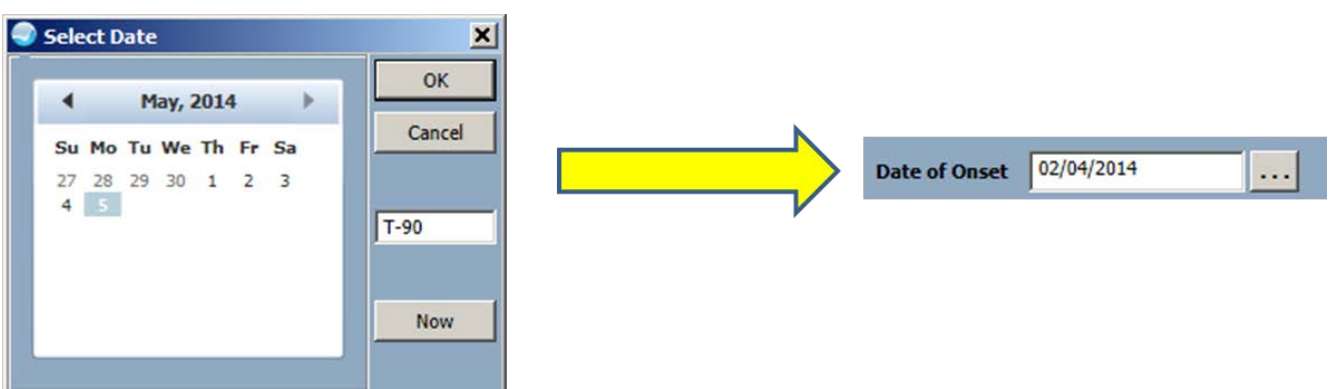

2. Scroll back one month at a time using left arrow.

# New Calendar Controls (cont.)

If you want to set date in past (cont):

3. Click in Month/Year to scroll back by year

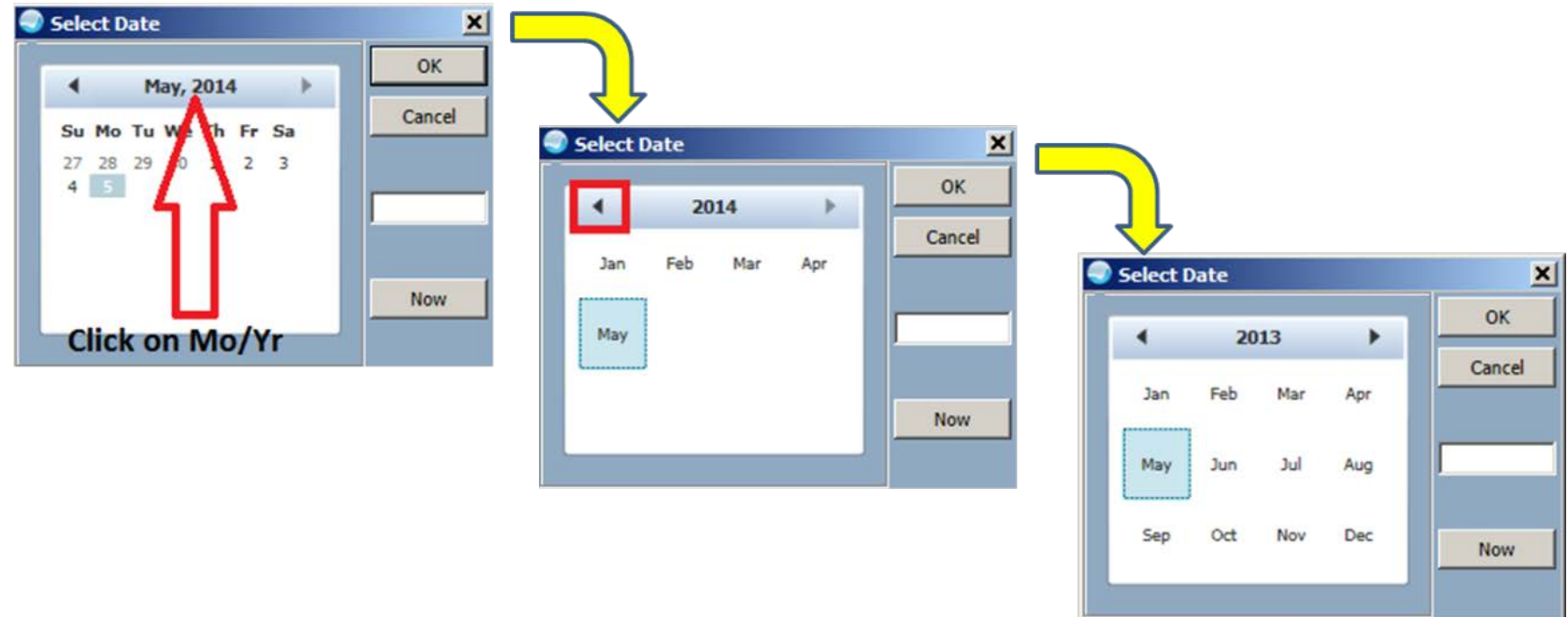